2020

General Use Guide: Tribal Member Email Basic User Guide

- 1. Go to <http://outlook.office.com/mail/>
- **2.** Login with your tribal email account: **ex [mmouse1234@soboba.onmicrosoft.com](mailto:mmouse1234@soboba.onmicrosoft.com) [\(FirstInitialLastName4digitRollNumber@soboba.onmicrosoft.com\)](mailto:FirstInitialLastName4digitRollNumber@soboba.onmicrosoft.com)**

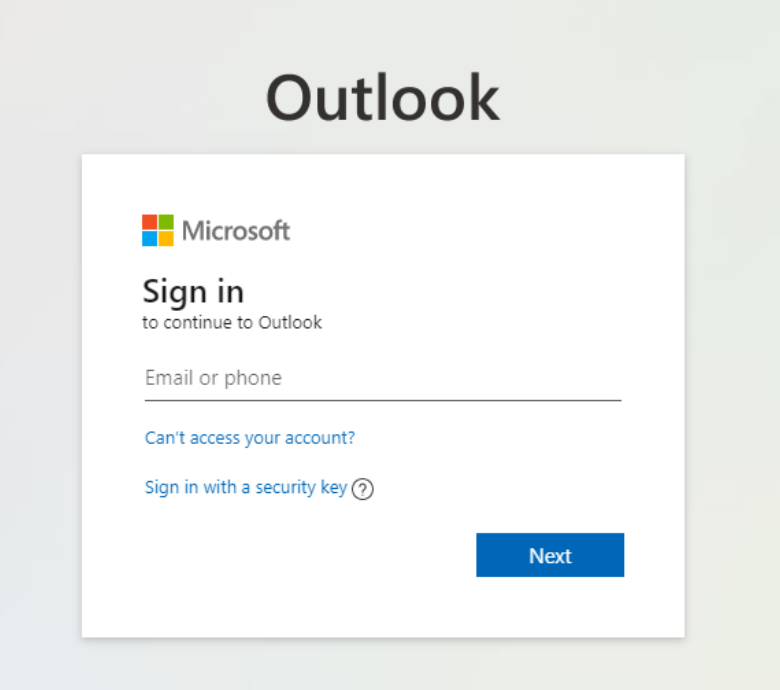

**3. Enter your password:**

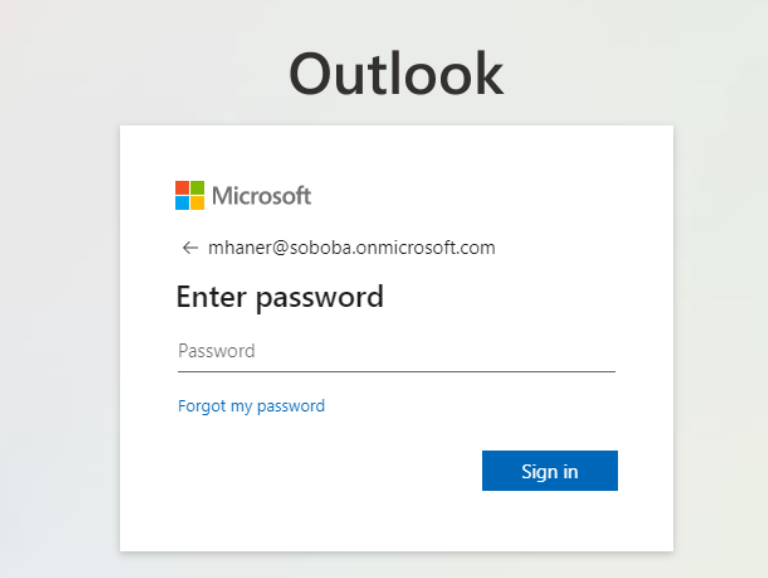

**4. Once logged in your screen will look like this, any emails you have will be in your Inbox:**

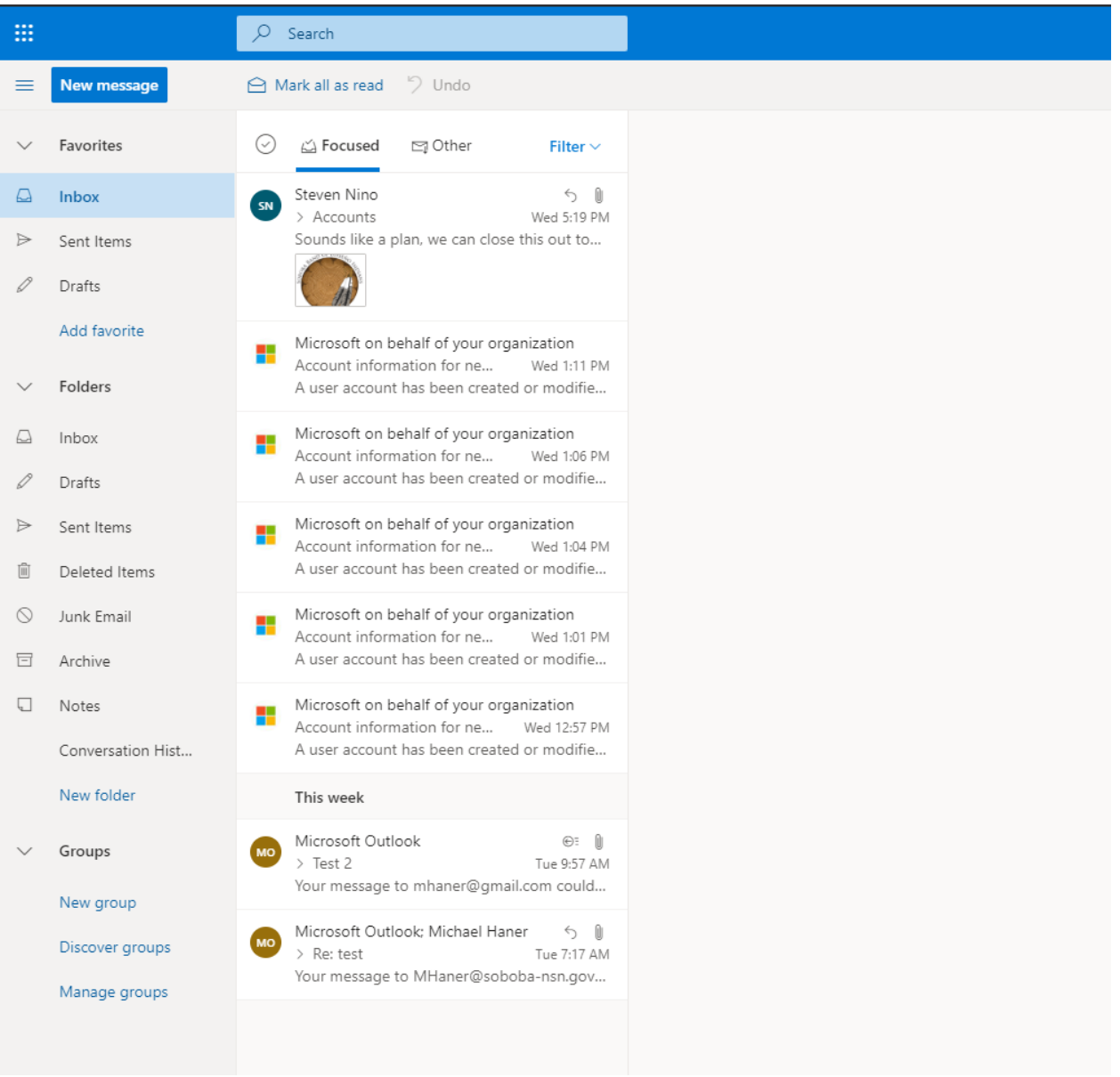

6. Click on a message in the list to read it, once you click it the message will show on the right:

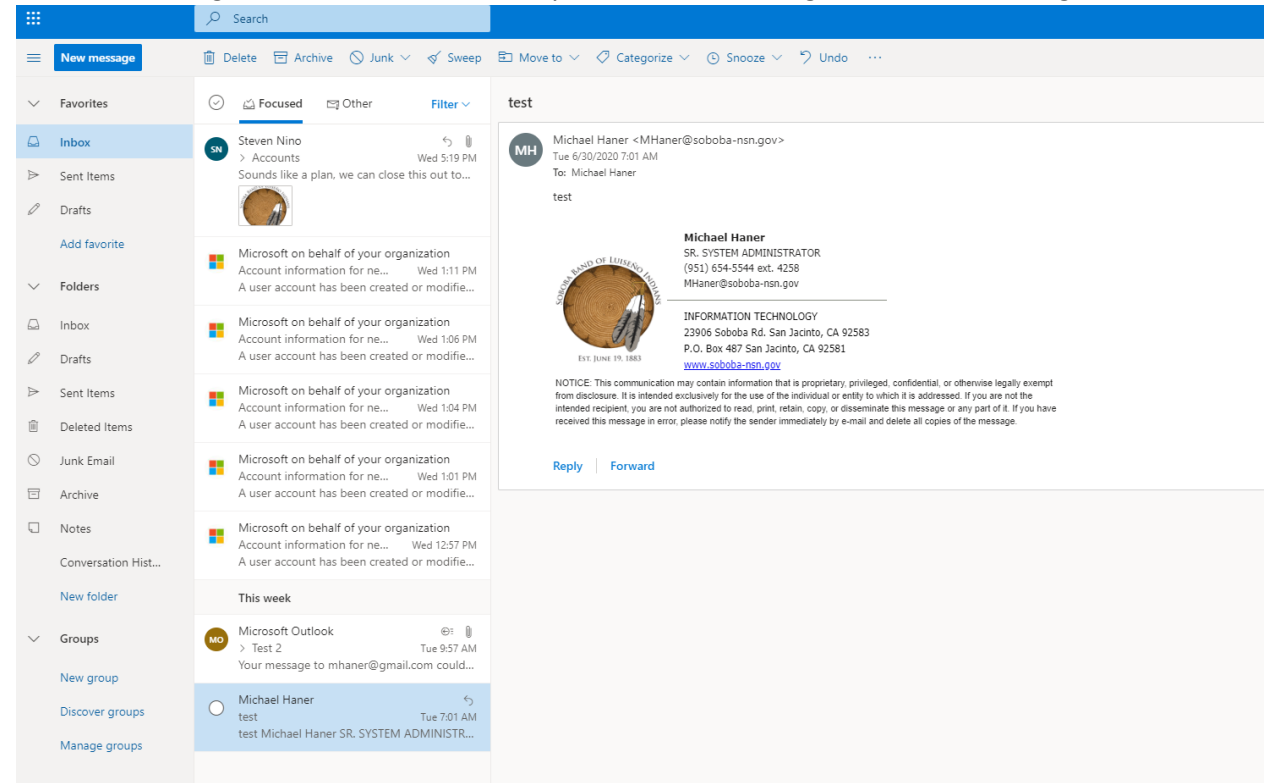

7. To send a message click on new message, currently you can only send to email addresses ending in **@soboba-nsn.gov** or **@soboba.microsoft.com**.

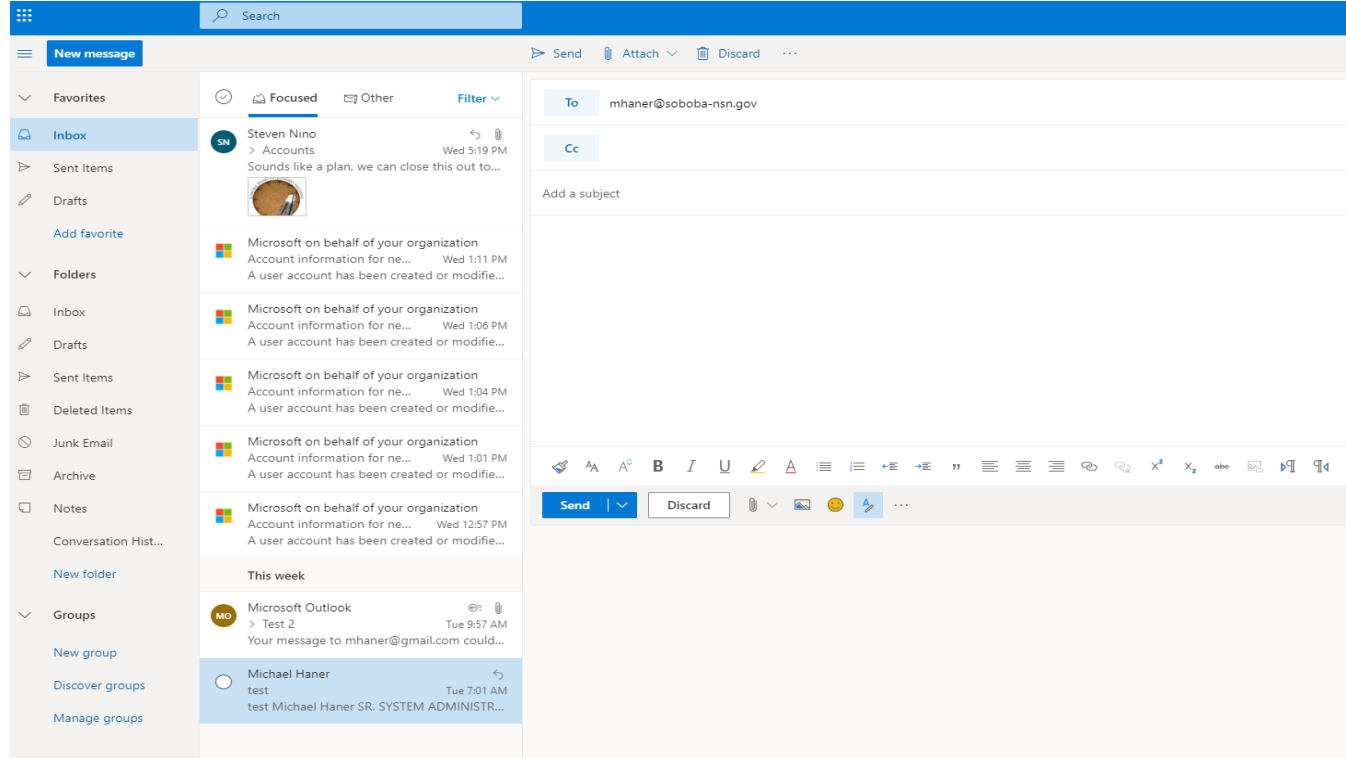